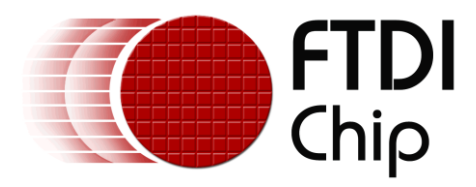

# **Technical Note**

# **TN\_146**

# **Creating Android Images for Application Development**

**Version 1.1**

**Issue Date: 2013-01-28**

This document shows how to build and install the Android Operating System on the BeagleBoard –xM

Use of FTDI devices in life support and/or safety applications is entirely at the user's risk, and the user agrees to defend, indemnify and hold FTDI harmless from any and all damages, claims, suits or expense resulting from such use.

> **Future Technology Devices International Limited (FTDI)** Unit 1, 2 Seaward Place, Glasgow G41 1HH, United Kingdom Tel.: +44 (0) 141 429 2777 Fax: + 44 (0) 141 429 2758 Web Site: http://ftdichip.com Copyright © 2013 Future Technology Devices International Limited

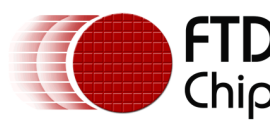

# **Table of Contents**

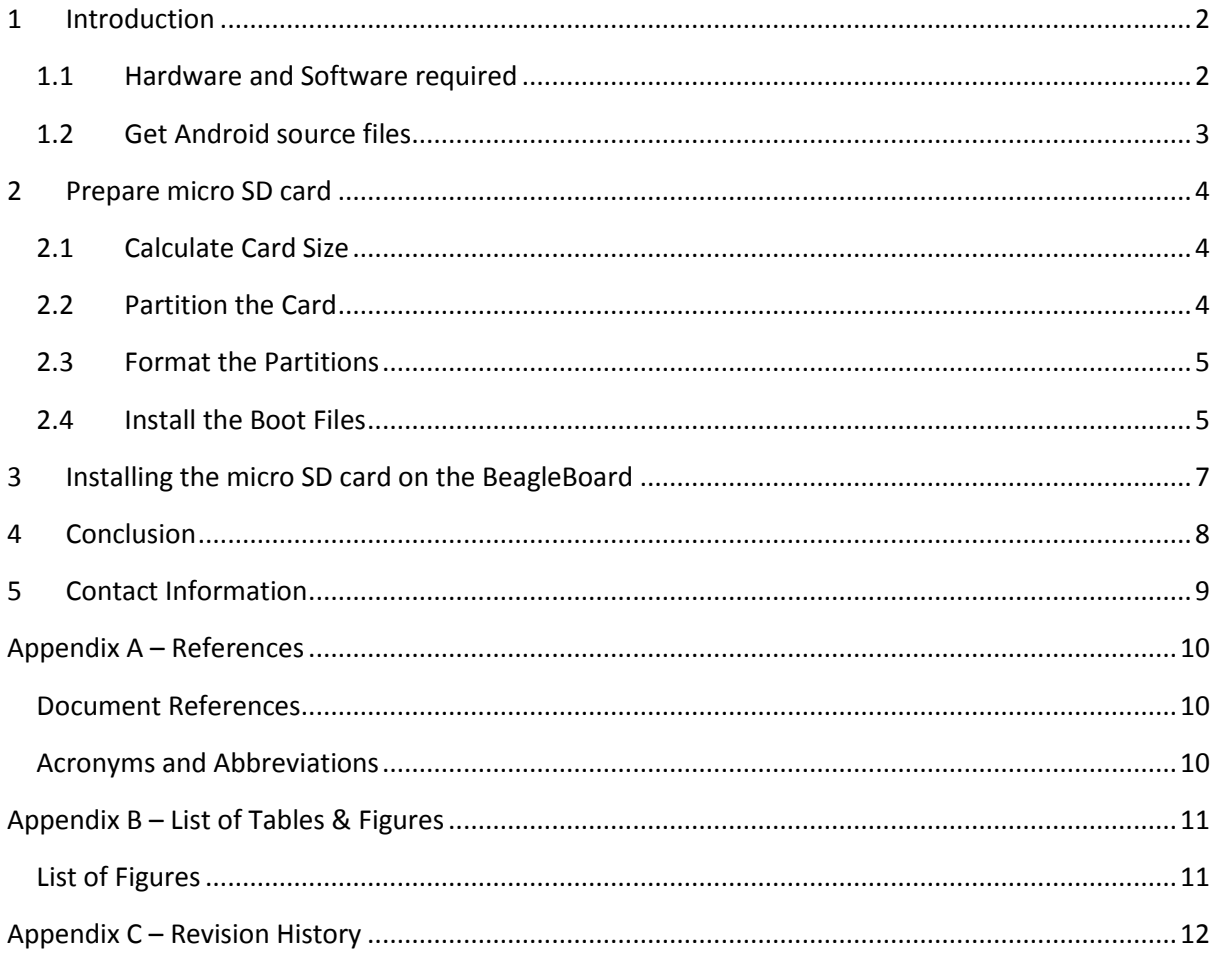

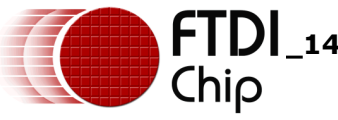

# <span id="page-2-0"></span>**1 Introduction**

This document explains how to build a working Android image for the BeagleBoard on a micro SD card. Much of this information was gleaned from the Gumstix.org website. This procedure can be be used with any small embedded Linux system. The BeagleBoard was chosen for its power and flexibility. It is also equipped with 4 USB Host ports, which makes it ideal for USB application development. Figure 1.1 shows the BeagleBoard PCB.

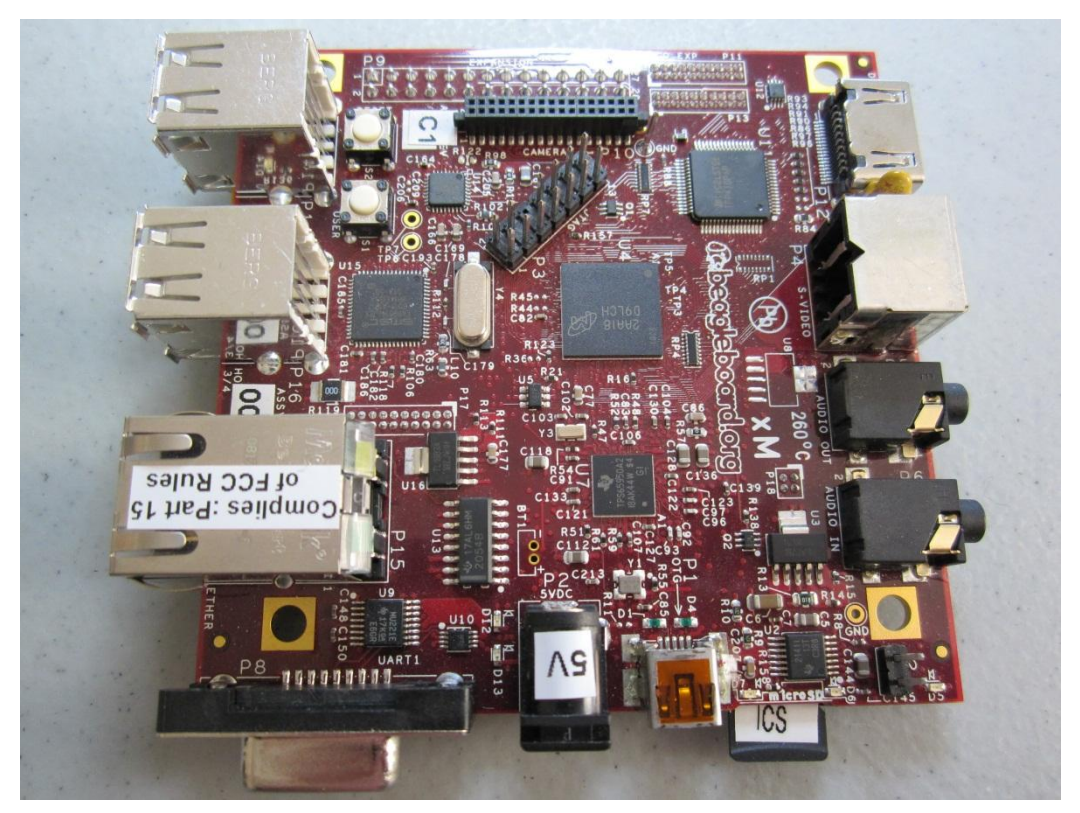

**Figure 1.1 BeagleBoard XM**

<span id="page-2-2"></span>The image build procedure has been verified on the following versions of Android:

- Gingerbread 2.3.4
- Ice Cream Sandwich 4.0.1
- Jelly Bean 4.1.1

### <span id="page-2-1"></span>**1.1 Hardware and Software Required**

- 2 GB Class 4 micro SD card (SDSC) with full size SD card adapter.
- Linux PC running Ubuntu 11.10 or Linux Mint 14, equipped with SD card reader. (older laptop with built in SD card reader is ideal)
- Make sure **dosfsutils** is installed on Linux PC.
- Android image source code.
- BeagleBoard-XM development board
- 5V, 2.0A power supply

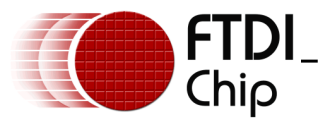

### <span id="page-3-0"></span>**1.2 Get Android Source Files**

Download the BeagleBoard-xM Ice Cream Sandwich image from [code.google.com](http://code.google.com/p/rowboat/downloads/detail?name=beagleboard-xm.tar.gz&can=2&q=) Extract the files into your target directory.

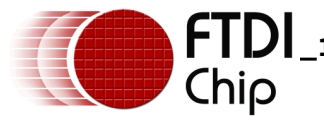

## <span id="page-4-0"></span>**2 Prepare Micro SD Card**

Insert the micro SD card into the Linux PC's card reader slot. Open a Linux terminal window. Use the Linux **df** command to determine the device name of the micro SD Card. Before starting, you will need to unmount any mounted partition of the attached micro SD card:

**sudo umount /dev/mmcblk0p1** (SD card name may be different on your Linux machine)

### <span id="page-4-1"></span>**2.1 Calculate Card Size**

A specific format of the micro SD card is needed to make micro SD cards work with the Android boot file. Find the card size in the first line of the **fdisk** command (there will be many lines returned by this command) You will calculate the number of "cylinders" for your specific micro SD card.

**sudo fdisk –l /dev/mmcblk0**

(returns the following……)

**Disk /dev/mmcblk0: 1990 MB, 1990197248 bytes**

Divide the card size in bytes by 255 heads, 63 sectors, and 512 bytes per sectors and round down to the nearest integer, ie:

#### **1990197248/255/63/512 = 241.96 = 241 cylinders**

#### <span id="page-4-2"></span>**2.2 Partition the Card**

The Android image needs at least two partitions: a FAT partition to store the boot files and a Linux partition to store the root file system. To start, clean up any existing partition data:

**sudo dd if=/dev/zero of=/dev/mmcblk0 bs=1024 count=1024**

Use the **sfdisk** tools to start the partitioning process:

**sudo sfdisk -–force –D –uS –H 255 –S 63 –C 241 /dev/mmcblk0**

In this case, -C refers to the number of cylinders calculated in the previous step. You should see the **sfdisk>** prompt appear. At this prompt, enter the following:

**sfdisk>128,130944,0x0C,\* <ret>**

**sfdisk> 1310722,,,- (press return 3 more times)**

The micro SD card will now have the following partitions:

```
sudo fdisk -1 /dev/mmcblk0
```

```
Disk /dev/mmcblk0: 1990 MB, 1990197248 bytes
4 heads, 16 sectors/track, 60736 cylinders, total 3887104 sectors
Units = sectors of 1 * 512 = 512 bytes
Sector size (logical/physical): 512 bytes / 512 bytes
I/O size (minimum/optimal): 512 bytes / 512 bytes
Disk identifier: 0x00000000
```
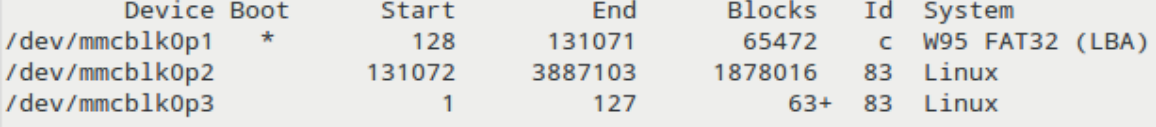

#### <span id="page-4-3"></span>**Figure 2.1 Micro SD Card Partitions**

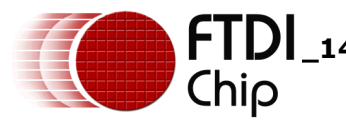

### <span id="page-5-0"></span>**2.3 Format the Partitions**

Next, format the first partition as a FAT file system. (The -n argument names this partition boot) **sudo mkfs.vfat –F 32 /dev/mmcblk0p1 –n boot**

Format the second partition for Linux. (The –L argument gives it the label rootfs). **sudo mke2fs –j –L rootfs /dev/mmcblk0p2**  (This command will take about one minute to finish)

Mount the partitions: **sudo mkdir /media/boot sudo mkdir /media/rootfs sudo mount –t vfat /dev/mmcblk0p1 /media/boot sudo mount –t ext3 /dev/mmcblk0p2 /media/rootfs**

### <span id="page-5-1"></span>**2.4 Install the Boot Files**

The last step is to copy the Android boot files and root filesystem that will run on the BeagleBoard.

Point your terminal window to the directory containing the Android BeagleBoard source files and directories. The working directory will contain:

**Boot\_Images Filesystem**

Media\_Clips Mkmmc.android.sh README.txt

Only the Boot\_Images and Filesystem directories will be used to get basic Android functionality on the Beagleboard. You can ignore the README file and shell script (.sh) file.

The MLO (x-loader binary) file must be copied first. Go to the Boot\_Images directory:

**sudo cp MLO /media/boot/MLO**

Copy the u-boot bootloader:

**sudo cp u-boot.bin /media/boot/u-boot.bin**

Copy the kernel binary image:

**sudo cp uImage /media/boot/uImage**

Copy the boot script:

**sudo cp boot.scr /media/boot/boot.scr**

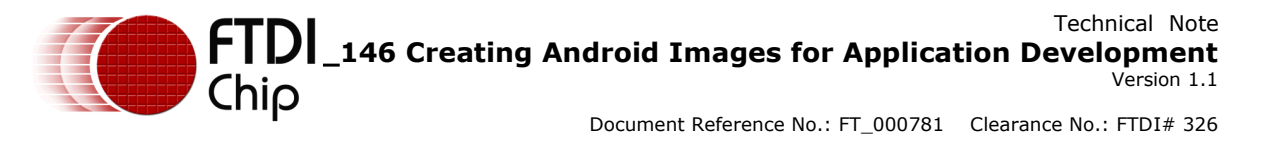

Next, go to the File system directory and extract the compressed root file system onto the second partition. (This file may have a different name, but it will be a compressed file.)

**sudo tar xavf rootfs.tar.bz2 –C /media/rootfs** 

(This will take about a minute to extract and copy all of the files to the micro SD card)

Run the Sync command to make sure all files are written to micro SD Card:

**sync**

Unmount the partitions and the card is ready to load on the BeagleBoard:

**sudo umount /media/boot**

**sudo umount /media/rootfs**

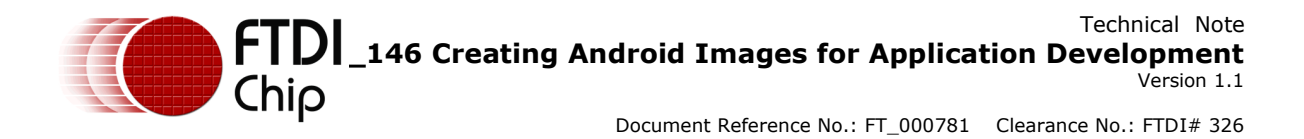

### <span id="page-7-0"></span>**3 Installing the Micro SD Card on the BeagleBoard**

Make sure the monitor, mouse and keyboard are connected. The monitor must be powered up before applying power to the Beagleboard. Insert the micro SD card into the micro SD socket next to the micro USB connector (refer to Figure 1.1). After these steps are completed, you can now apply 5V power to the BeagleBoard. The Android OS will begin to boot.

On first power up, many compressed files on the micro SD card will be uncompressed during boot up. This will take time. It has been found that pressing the reset button, waiting for a minute, and then removing and re-installing the micro SD card will get Android to boot up properly. On first boot, the initial Android screens will take some time to appear. Subsequent boots will load much faster.

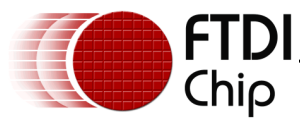

# <span id="page-8-0"></span>**4 Conclusion**

With the Android image installed, you now have the capability to develop and test Android applications on the Beagleboard. You will need to have the Android SDK and Eclipse IDE installed on your Linux or Windows PC. The use of these tools is beyond the scope of this document.

By following the procedure in TN 134, you can install the FTDI D2XX driver and demo code which will allow you to demonstrate and develop Android to USB communication.

A key advantage of the Beagleboard as a development platform is the straightforward process to rebuild the Android image if it becomes corrupted during application development.

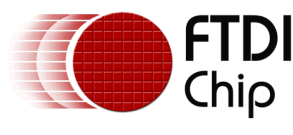

#### Document Reference No.: FT\_000781 Clearance No.: FTDI# 326

# <span id="page-9-0"></span>**5 Contact Information**

#### **Head Office – Glasgow, UK**

Future Technology Devices International Limited Unit 1, 2 Seaward Place, Centurion Business Park Glasgow G41 1HH United Kingdom Tel: +44 (0) 141 429 2777 Fax: +44 (0) 141 429 2758

E-mail (Sales) [sales1@ftdichip.com](mailto:sales1@ftdichip.com)<br>E-mail (Support) support1@ftdichip.com [support1@ftdichip.com](mailto:support1@ftdichip.com) E-mail (General Enquiries) [admin1@ftdichip.com](mailto:admin1@ftdichip.com)

#### **Branch Office – Tigard, Oregon, USA**

7130 SW Fir Loop Tigard, OR 97223-8160 USA Tel: +1 (503) 547 0988 Fax: +1 (503) 547 0987

E-Mail (Sales) [us.sales@ftdichip.com](mailto:us.sales@ftdichip.com) E-Mail (Support) [us.support@ftdichip.com](mailto:us.support@ftdichip.com) E-Mail (General Enquiries) [us.admin@ftdichip.com](mailto:us.admin@ftdichip.com)

#### **Branch Office – Taipei, Taiwan**

2F, No. 516, Sec. 1, NeiHu Road Taipei 114 Taiwan , R.O.C. Tel: +886 (0) 2 8791 3570 Fax: +886 (0) 2 8791 3576

E-mail (Sales) [tw.sales1@ftdichip.com](mailto:tw.sales1@ftdichip.com)<br>
E-mail (Support) tw.support1@ftdichip.com E-mail (General Enquiries) [tw.admin1@ftdichip.com](mailto:tw.admin1@ftdichip.com)

[tw.support1@ftdichip.com](mailto:tw.support1@ftdichip.com)

#### **Branch Office – Shanghai, China**

Room 1103, No. 666 West Huaihai Road, Shanghai, 200052 China Tel: +86 21 62351596 Fax: +86 21 62351595

E-mail (Sales) [cn.sales@ftdichip.com](mailto:cn.sales@ftdichip.com)<br>
E-mail (Support) cn.support@ftdichip.com E-mail (General Enquiries) [cn.admin@ftdichip.com](mailto:cn.admin@ftdichip.com)

[cn.support@ftdichip.com](mailto:cn.support@ftdichip.com)

#### **Web Site**

[http://ftdichip.com](http://ftdichip.com/)

System and equipment manufacturers and designers are responsible to ensure that their systems, and any Future Technology Devices International Ltd (FTDI) devices incorporated in their systems, meet all applicable safety, regulatory and system-level performance requirements. All application-related information in this document (including application descriptions, suggested FTDI devices and other materials) is provided for reference only. While FTDI has taken care to assure it is accurate, this information is subject to customer confirmation, and FTDI disclaims all liability for system designs and for any applications assistance provided by FTDI. Use of FTDI devices in life support and/or safety applications is entirely at the user's risk, and the user agrees to defend, indemnify and hold harmless FTDI from any and all damages, claims, suits or expense resulting from such use. This document is subject to change without notice. No freedom to use patents or other intellectual property rights is implied by the publication of this document. Neither the whole nor any part of the information contained in, or the product described in this document, may be adapted or reproduced in any material or electronic form without the prior written consent of the copyright holder. Future Technology Devices International Ltd, Unit 1, 2 Seaward Place, Centurion Business Park, Glasgow G41 1HH, United Kingdom. Scotland Registered Company Number: SC136640

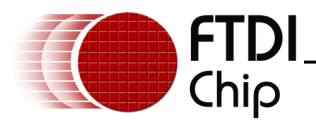

# <span id="page-10-0"></span>**Appendix A – References**

#### <span id="page-10-1"></span>**Document References**

TN\_134 FTDI [Android D2XX Driver](http://www.ftdichip.com/Support/Documents/TechnicalNotes/TN_134_FTDI_Android_D2XX_Driver.pdf) [Android downloads for BeagleBoard](http://code.google.com/p/rowboat/downloads/list) and other devices [Gumstix utilities](http://gumstix.org/create-a-bootable-microsd-card.html)

### <span id="page-10-2"></span>**Acronyms and Abbreviations**

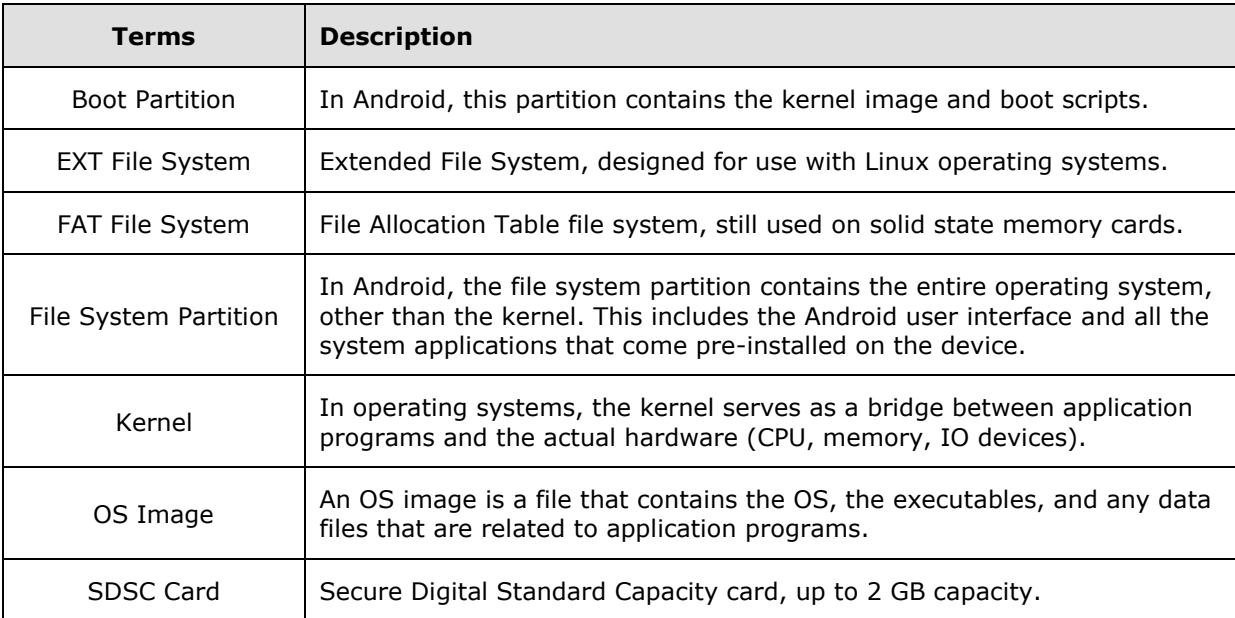

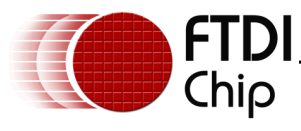

# <span id="page-11-0"></span>**Appendix B – List of Tables & Figures**

## <span id="page-11-1"></span>**List of Figures**

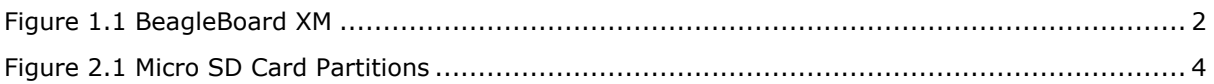

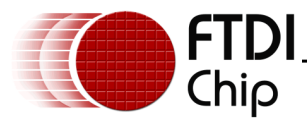

# <span id="page-12-0"></span>**Appendix C – Revision History**

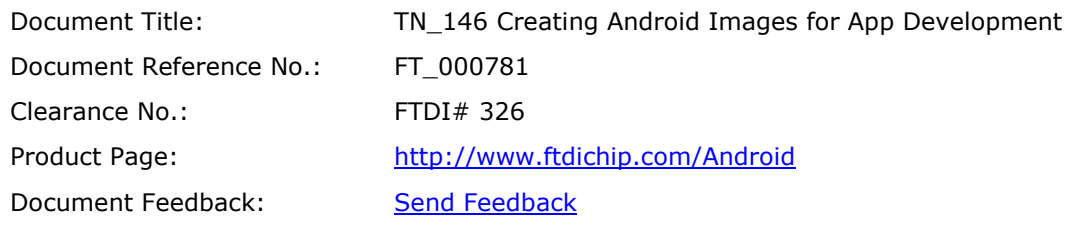

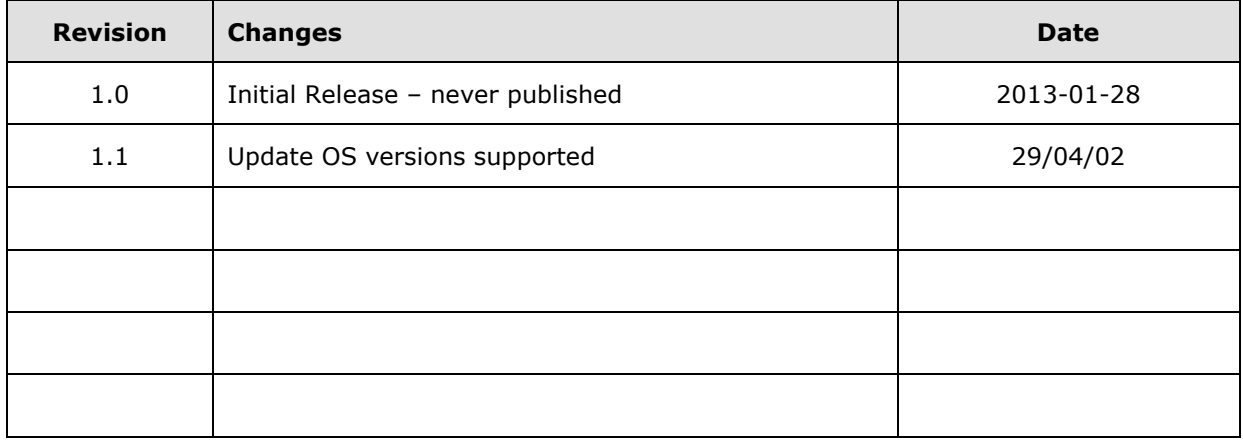

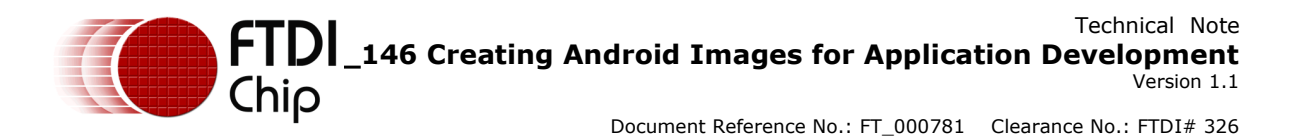